# **9.2 Batch Update Program Action/Reason with External File**

**Purpose**: Use this document as a reference for running the Update Program Action/Reason with an external file.

**Audience**: Student Services/Admissions Staff

You must have at least one of these local college-managed security roles:

- ZD AD App Entry
- ZZ AD App Entry
- ZC AD App Entry

Please get in touch with your local college supervisor or IT Admin to request role access if you need assistance with the above security roles.

### **Update Program Action/Reason Run Control ID**

#### **Navigation: NavBar > Navigator > Student Admissions > Processing Applications > Update Applications > Update Program Action/Reason**

- 1. The **Update Program Action/Reason** search page displays.
- 2. Select the **Add a New Value** tab to create a new Run Control ID and select **Add**. *It is important to note that Run Control IDs cannot be deleted; therefore, we encourage them to be reused. Because of this, including your institution code and a short process description in the Run Control ID is recommended--e.g., WA220\_Batch\_App\_WADM.*

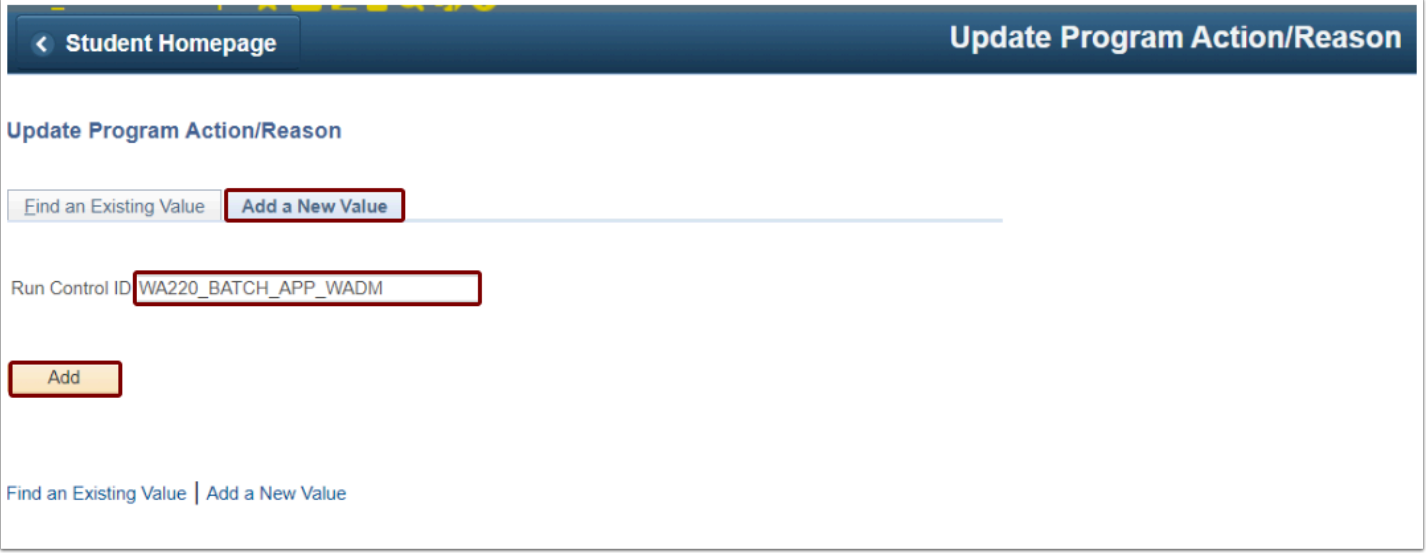

- 3. Select the **Find an Existing Value** to enter an existing Update Program Action/Reason Run Control ID.
- 4. Select **Search**.

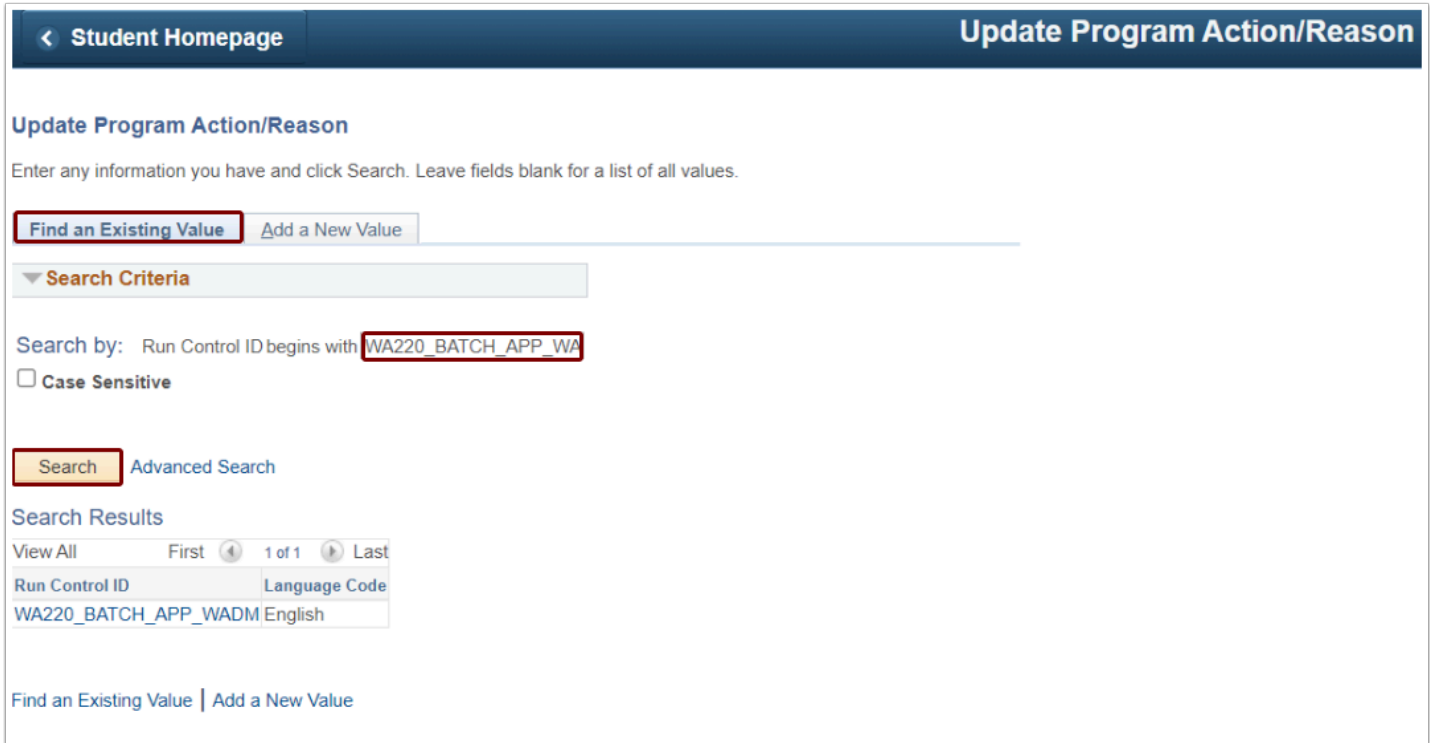

- 5. The Update Program Action/Reason page displays.
- 6. Select **Selection Tool: External File** from the drop-down list in the Population Selection panel.

## **Population Selection - External File Option 1**

#### **Option 1: BATCH\_ADM\_APPL File Mapping**

- 1. Format your Microsoft Excel file in .csv format. To use BATCH\_ADM\_APPL File Mapping, you **must include the following six data fields** in a header:
	- 1. EMPLID
	- 2. INSTITUTION
	- 3. ACAD\_CAREER
	- 4. STDNT CAR NBR
	- 5. ADM\_APPL\_NBR
	- 6. APPL\_PROG\_NBR

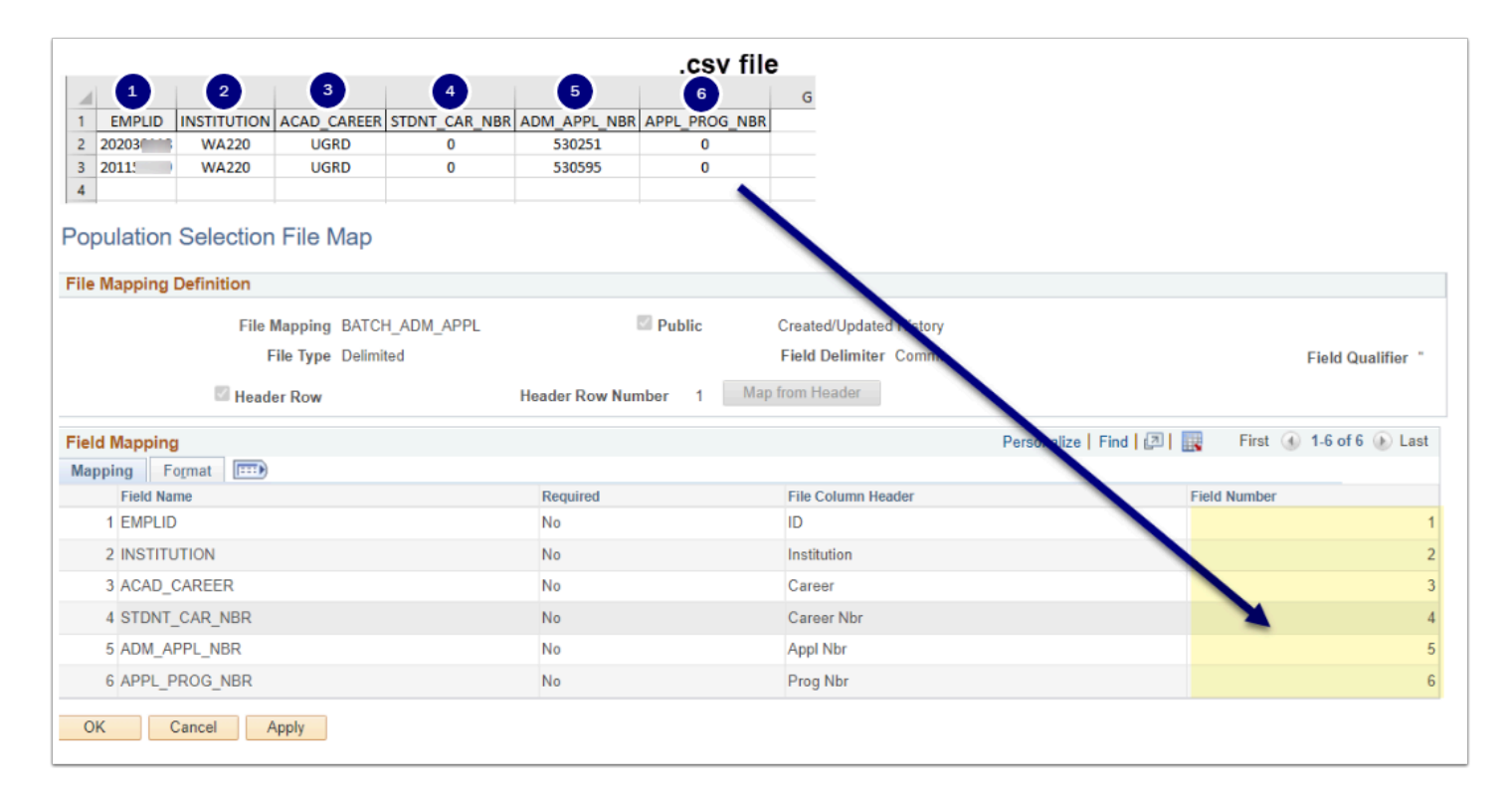

**Note:** You will receive the following message if you do not include all the fields in the BATCH\_ADM\_APPL File Mapping in your .csv file.

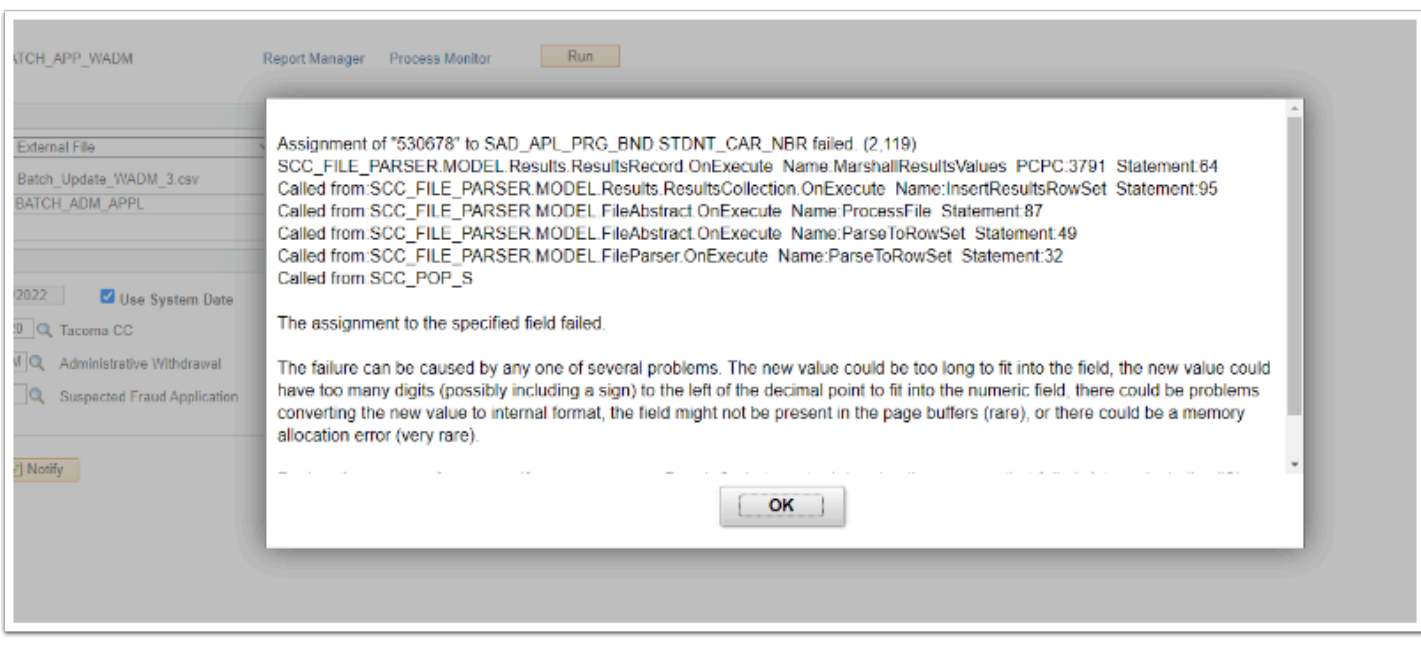

- 2. Select the **Upload File** button. Upload your saved Microsoft Excel file in .csv format with the required columns.
- 3. Select the **File Mapping** looking glass and choose the file map name **BATCH\_ADM\_APPL**.
	- Select **Preview Selection Results** to review the uploaded file format, ensuring no blank rows exist.
	- Select **Return** after viewing results.

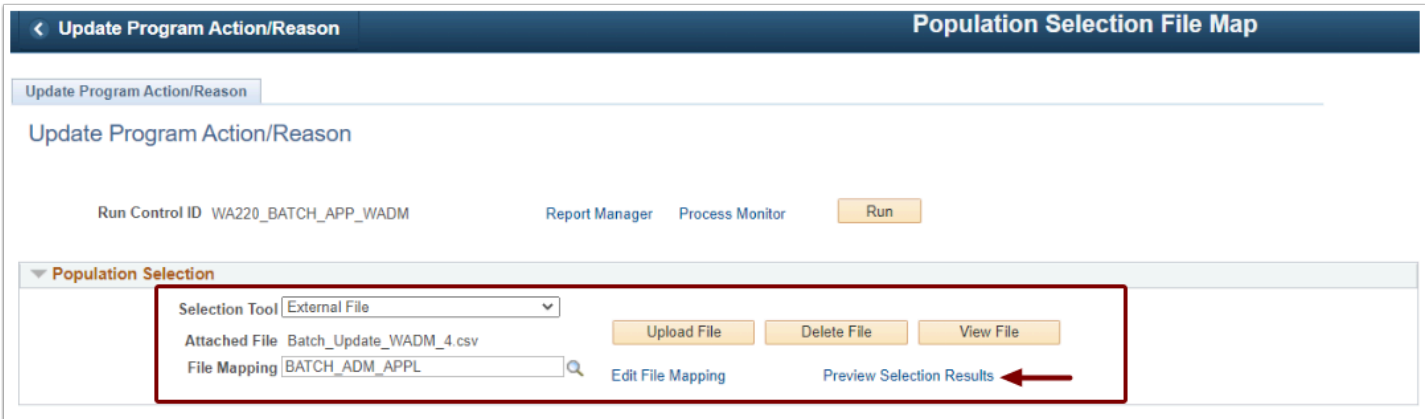

## **Population Selection - External File Option 2**

#### **Option 2: Create File Mapping**

- 1. Format your Microsoft Excel file in .csv format. To Create a File Mapping, you **must include the following five data fields**, and a header is optional.
	- 1. EMPLID
	- 2. INSTITUTION
	- 3. ACAD\_CAREER
	- 4. ADM\_APPL\_NBR
	- 5. APPL\_PROG\_NBR
- 2. Selecting the Upload File button, upload your saved Microsoft Excel file in .csv format with the required columns.
- 3. **Create File Mapping.** After the Excel .csv file is uploaded, click the **Create File Mapping**  link to create a new option.

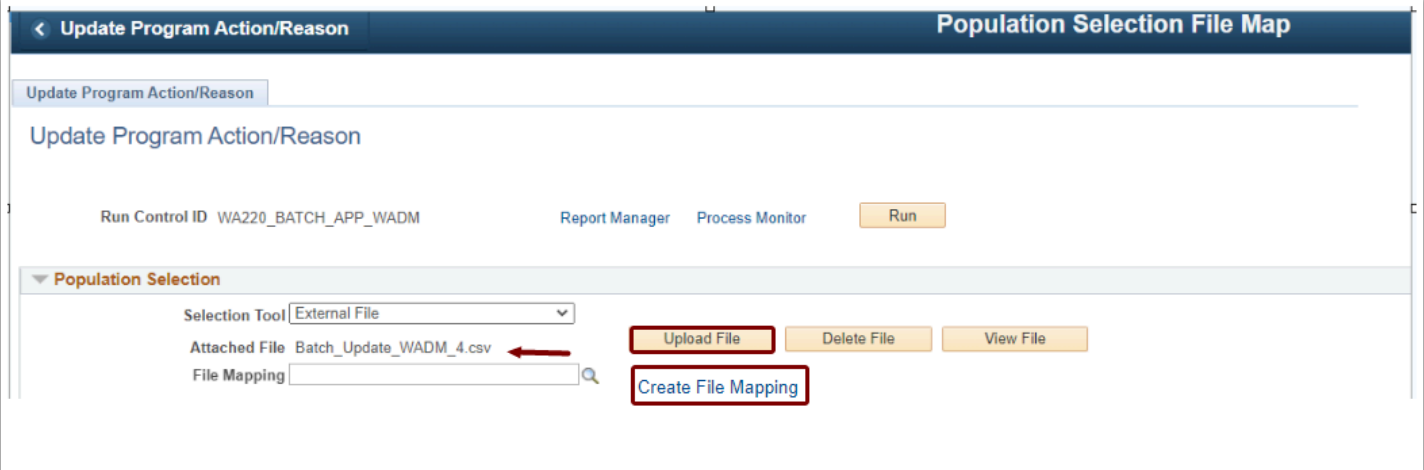

- 4. In the **File Mapping** field, enter a name (you can reuse this next time you run the Update Program Action/Reason process).
- 5. Verify that the **File Type** is **Delimited**.
- 6. Verify the **Field Delimiter** is **Comma**.
- 7. In the Field Mapping area, enter the **Field Number** that corresponds to the column number of your .csv file for the required fields (image below).
- 8. Click **Ok.**

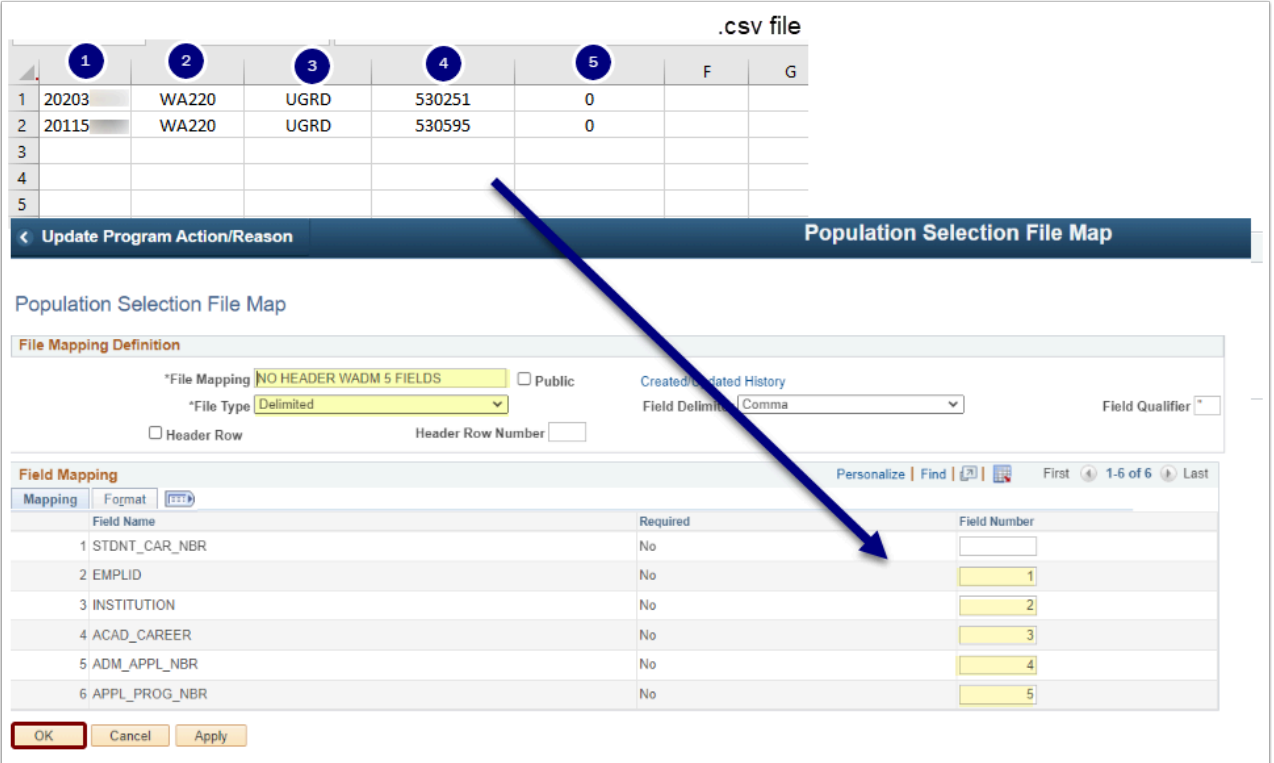

- 9. The Update Program Action/Reason page displays, and the File Mapping is populated.
- 10. Select **Preview Selection Results** to review the uploaded file format, ensuring no blank rows exist.
- 11. Select **Return** after viewing results.

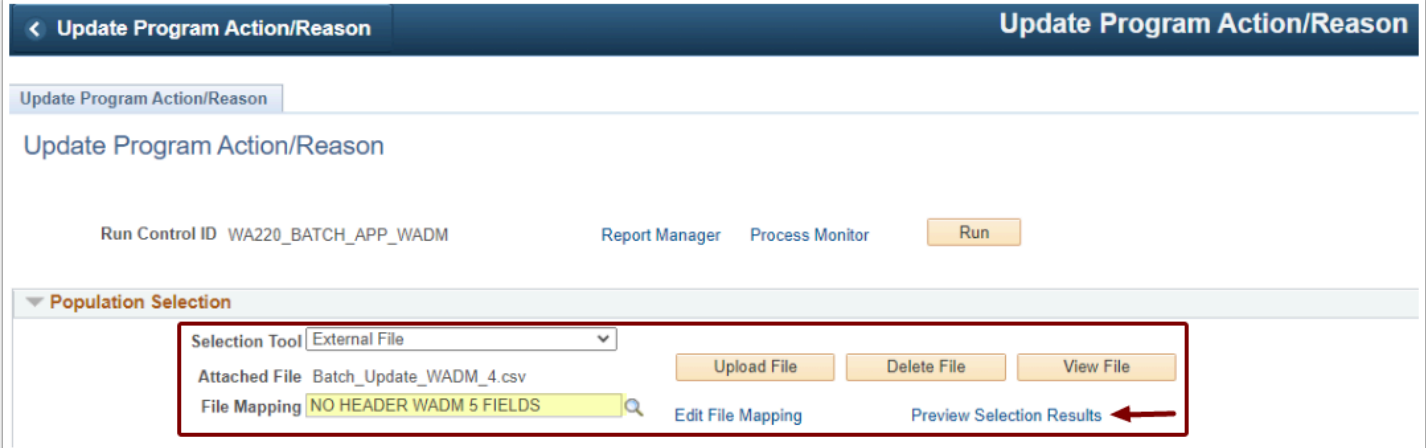

### **Program Action - Action Reason**

- 1. **Effective Date**: Select the **Use System Date** checkbox.
- 2. **Institution**: Enter or look up.
- 3. **Program Action**: Select applicable action (e.g., WADM).
- 4. **Action Reason**: Optional (action reasons can be created for your institution by submitting a [CS Support ticket\)](https://ctclinkreferencecenter.ctclink.us/m/67010/l/1211427-how-to-submit-a-ctclink-support-ticket).
- 5. Select the **Run** button at the top of the page.

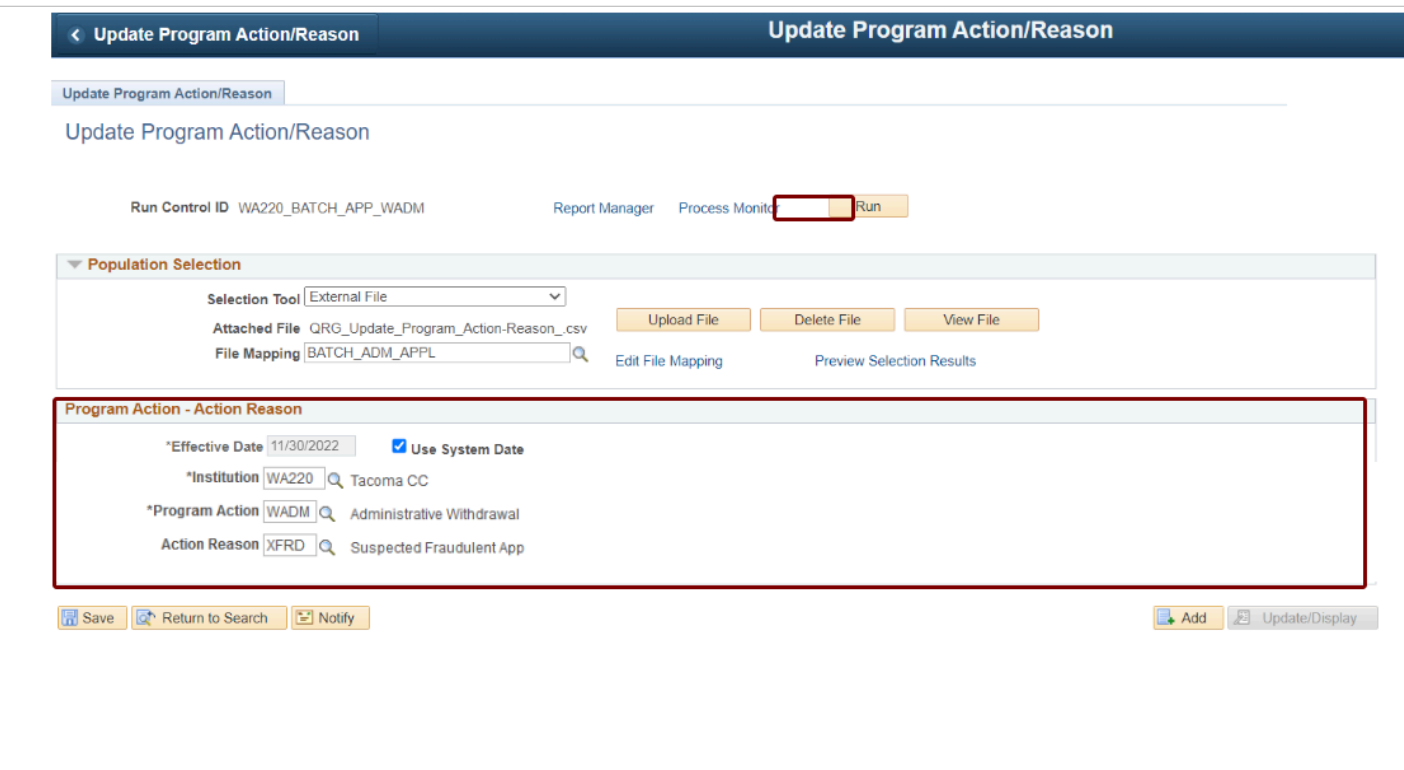

- 6. On the Process Scheduler Request page, select the Process Name **SAD\_APL\_PRG.**
- 7. Select **OK**.

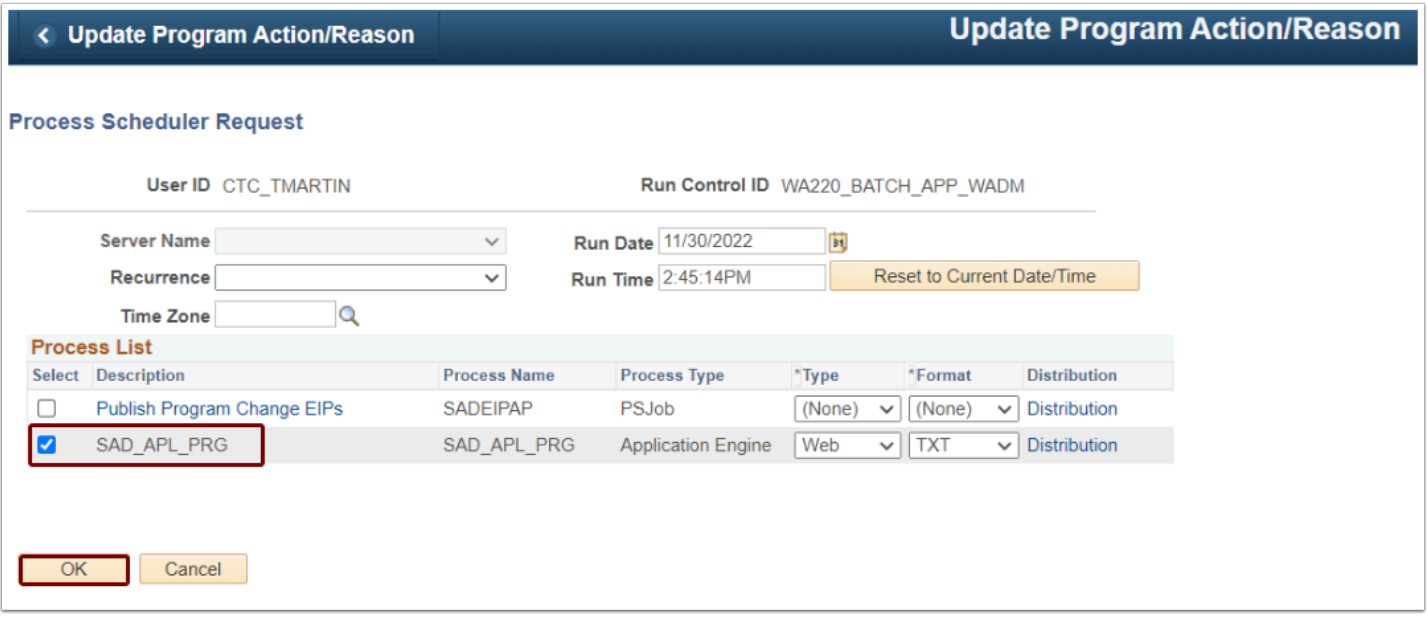

8. Select the **Process Monitor** link and the **Process Monitor** page displays.

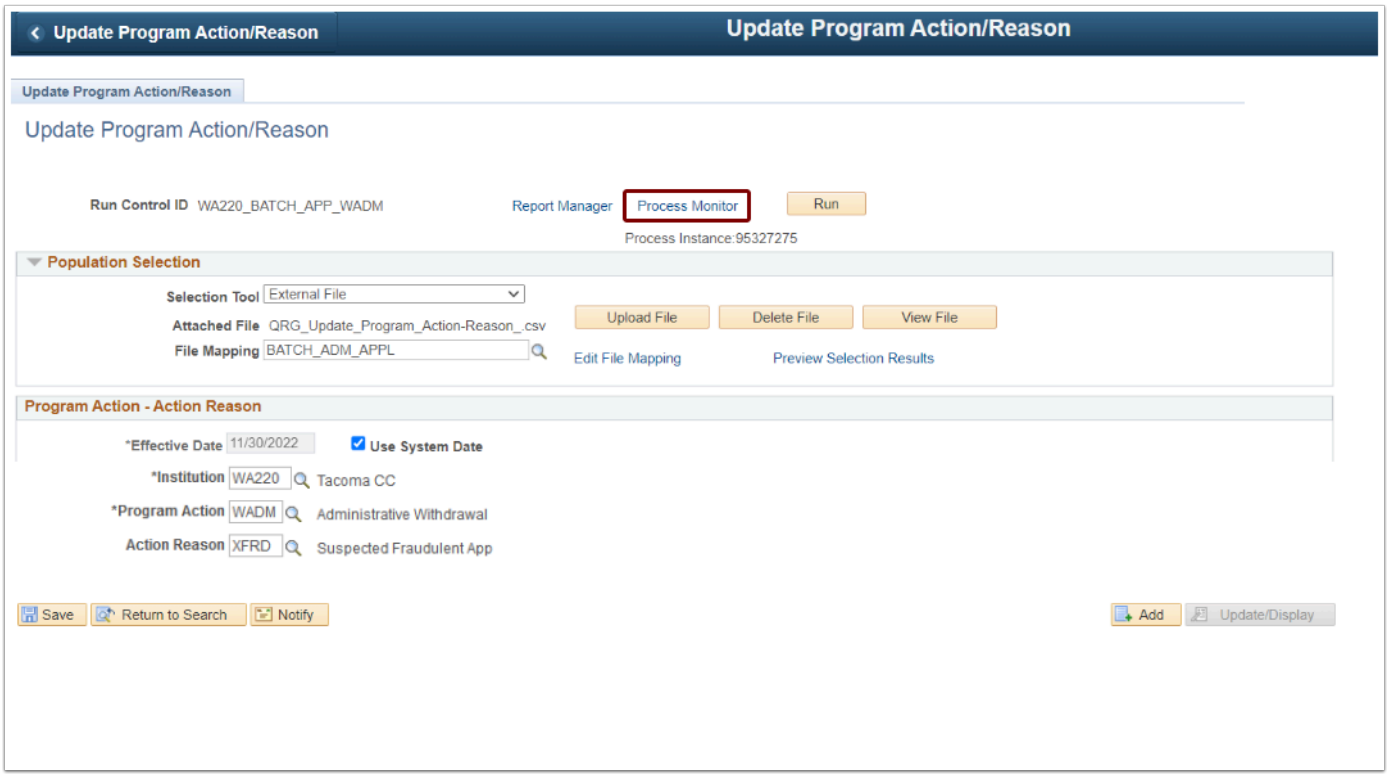

10. At the **Process List** page, ensure the **Run Status** runs to **Success** and the **Distribution Status** runs to **Posted**. You may select the **Refresh** button until the status is **Success**, **Posted**.

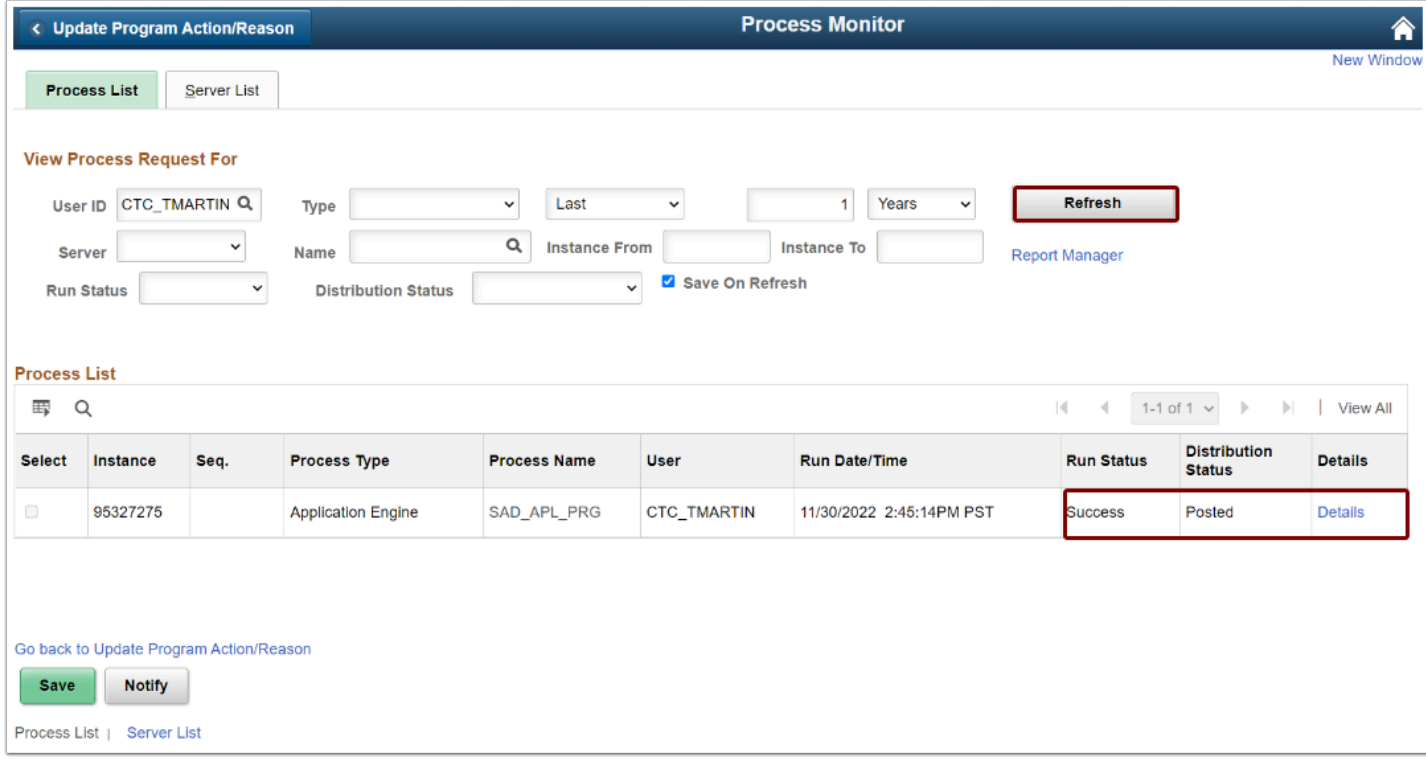

### 11. Process complete.

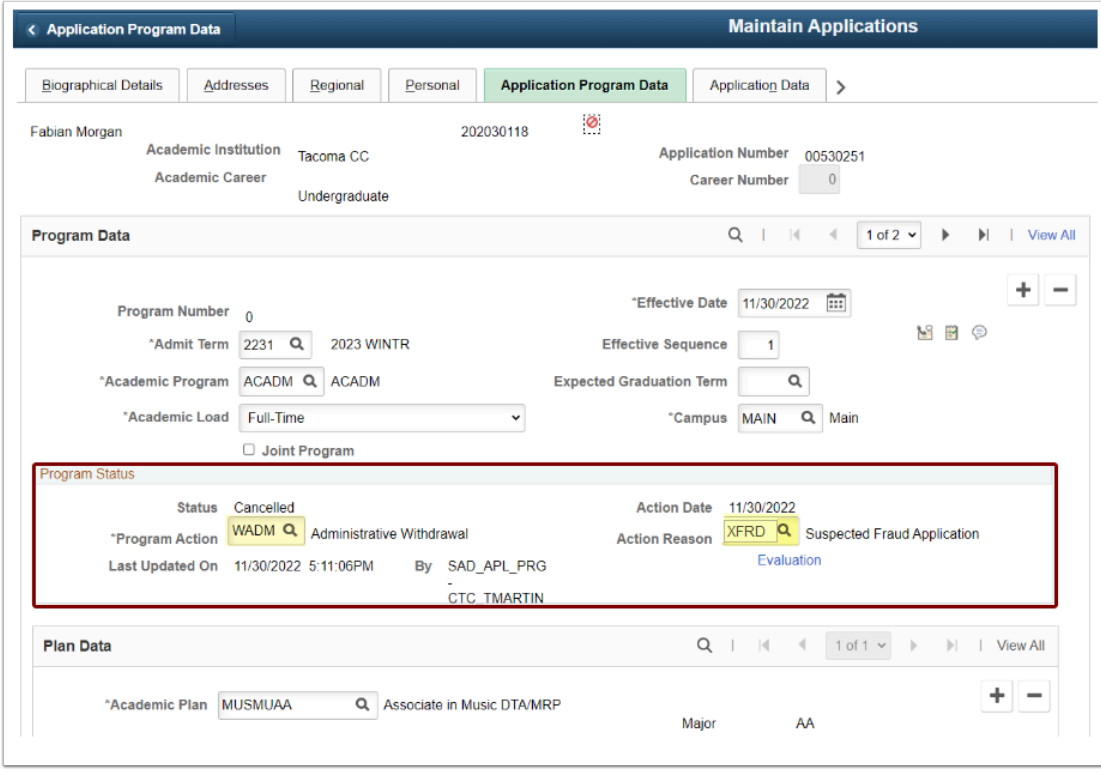